# <span id="page-0-0"></span>**Introducing File Converter**

The File Converter application lets you convert text files from DOS format to UNIX format and vice versa. The conversion translates end-of-line character sequences.

In ASCII, the line feed character (<LF>) is a hidden control character that moves the cursor to the same column in the next line. UNIX uses line feed characters to represent the end of a line of text. DOS, however, uses a line feed character and a carriage return character (<CR>)to represent the end of a line.

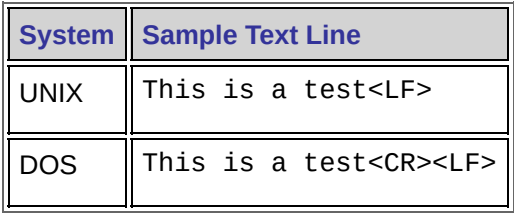

The difference in end-of-line formats can prevent some programs running on one system from opening text files created on a different system.

If you use File Converter to convert a text file from UNIX to DOS, it adds the required <CR> control character. If you convert the file from DOS to UNIX, it removes the <CR> character.

**Note:** The NFS protocol does not convert end-of-line characters when transferring text files between UNIX and Windows.

You can convert files using any of the following tools:

- the File [Converter](#page-1-0)
- drag and drop in [Windows](#page-4-0) Explorer
- the  $\frac{d2u}{d2d}$  $\frac{d2u}{d2d}$  $\frac{d2u}{d2d}$  and  $\frac{u}{d2d}$  command line applications

#### **Related Topics**

File [Converter](#page-18-0) Dialog Box

## <span id="page-1-0"></span>**Converting Files with File Converter**

You can convert one or multiple files with the File Converter application.

**To convert files with File Converter:**

- 1. On the Windows Start menu, navigate to the Hummingbird Connectivity program group, point to Accessories, and then click File Converter.
- 2. Click Add Files and specify the files to convert. To convert files in multiple folders, repeat this step.

**Tip:** You can also add files by dragging and dropping them into the File Converter dialog box from Windows Explorer.

3. To specify a different output file name to be used for the converted file, select the file in the Files area and click Rename; you can then edit the name. By default, the output name matches the original name.

To overwrite an existing file with the output file, click Output File and select the file.

If you changed the output file name but want to restore it to the default (so it matches the input file name), select the file and click In Place. (This button also restores the output path to match the input path.)

- 4. To specify the folder location for the output file, type the location in the Output Folder area. By default, the output folder is the same as the input folder. You can change the location on a file-by-file basis by selecting the files, clearing the Same As Input Folder check box, and specifying a different location.
- 5. In the Conversion Type area, select a conversion type:
	- DOS to UNIX—Converts DOS files to UNIX files.
	- UNIX to DOS—Converts UNIX files to DOS files.
	- Auto—Determines whether the source file is DOS or UNIX and

then performs the appropriate conversion.

- DOS to EBCDIC UNIX—Performs the standard DOS-to-UNIX conversion and also converts the ASCII character set to the EBCDIC character set. EBCDIC is an IBM code for representing characters as numbers; it is mostly used on IBM mainframes. Most other computers, including PCs and Macintoshes, use ASCII codes.
- EBCDIC UNIX to DOS—Performs the standard UNIX-to-DOS conversion and also converts the EBCDIC character set to the ASCII character set.
- 6. To customize conversion settings, click Configure to open the Configuration dialog box. You can set the following options:

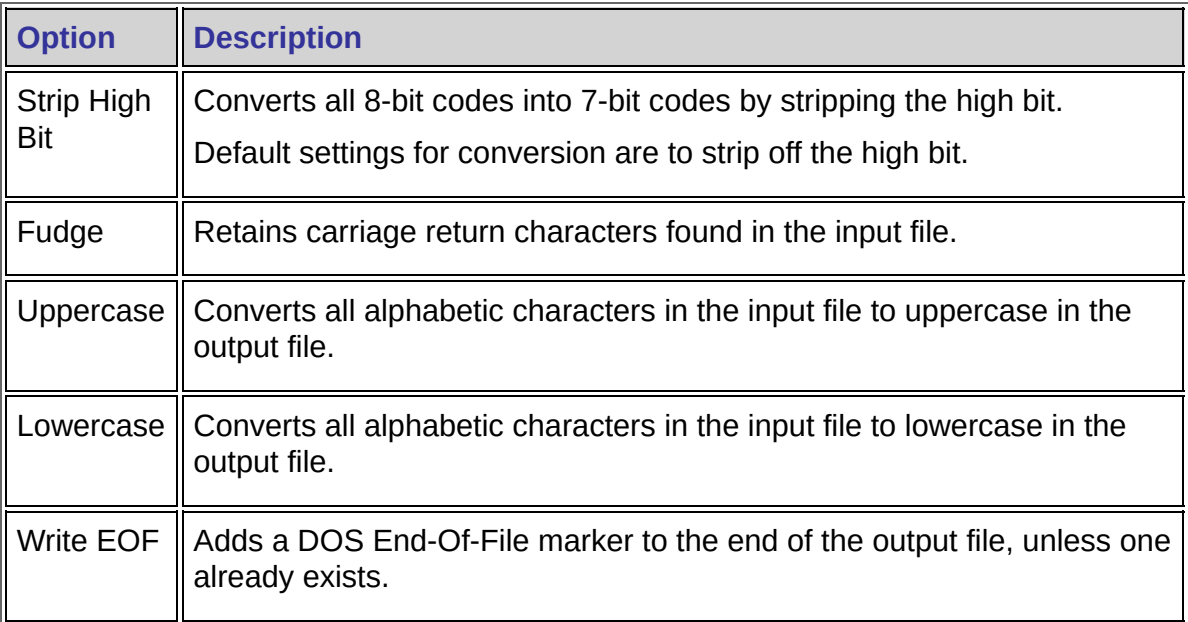

Close the Configuration dialog box when finished.

7. Click Convert.

A message box appears telling you that the conversion is done.

**Related Topics**

File [Converter](#page-18-0) Dialog Box

**[Configuration](#page-22-0) Dialog Box** 

## <span id="page-4-0"></span>**Converting Files Using Drag and Drop**

You can convert files using the drag-and-drop feature of Windows Explorer. The conversion is based on existing settings in both the File Converter and Configuration dialog boxes.

**To convert files using drag and drop:**

- 1. Verify the existing settings and make changes as necessary.
- 2. Using Windows Explorer, select the files.
- 3. Drag and drop the files to the File Converter executable (fileconv.exe, located in *home*\Accessories, where *home* is the directory in which the software was installed).
- 4. If the Same As Input Folder option is not selected in the File Converter, the File Converter opens with the selected files in the list.

When the conversion is completed, a message appears telling you that the conversion is done.

**Related Topics** File [Converter](#page-18-0) Dialog Box [Configuration](#page-22-0) Dialog Box

# <span id="page-5-0"></span>d2u Command

## **Syntax**

d2u [-bBuUlLfF] [[<]input\_file] [[>]output\_file]

# **Description**

Lines in DOS text files are terminated by a carriage-return/line-feed pair, while lines in UNIX text files are terminated by a single line feed. The d2u command lets you convert text files from DOS format to UNIX format.

The *input\_file* and *output\_file* arguments may optionally have a redirection symbol in front of them. The d2u command reads from standard input and writes to standard output, if there are no file arguments specified. The *input\_file* specification is the file that is to be converted. The *output\_file* specification is the name of the file that is to receive the converted file.

The size of the *output\_file* can be smaller than the *input\_file*, since each two-character sequence (<CR><LF>) of the input file is replaced by 1 character (<LF>) in the output file.

## **Options**

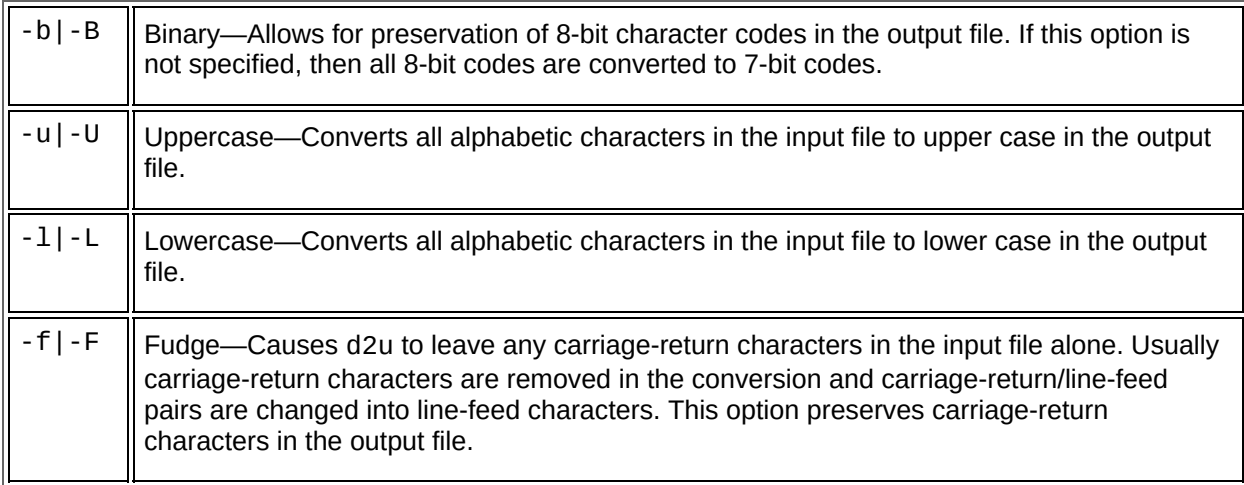

#### **Example**

É

d2u options salesinput salesoutput

#### **Related Topics**

[Introducing](#page-0-0) File Converter u2d [Command](#page-10-0)

# <span id="page-10-0"></span>u2d Command

## **Syntax**

```
u2d [-bBuUlLfFzZ] [[<]input_file]
[[>]\alphautput_file]\alpha
```
# **Description**

Lines in DOS text files are terminated by a carriage-return/line-feed pair, while lines in UNIX text files are terminated by a single line feed. The u2d command lets you convert text files from UNIX format to DOS format.

The *input\_file* and *output\_file* arguments optionally can have a redirection symbol  $(>, <, |)$  in front of them. The u2d command reads from standard input and writes to standard output if there are no file arguments. *input\_file* is the target file for conversion and *output\_file* is the name of the converted file.

## **Options**

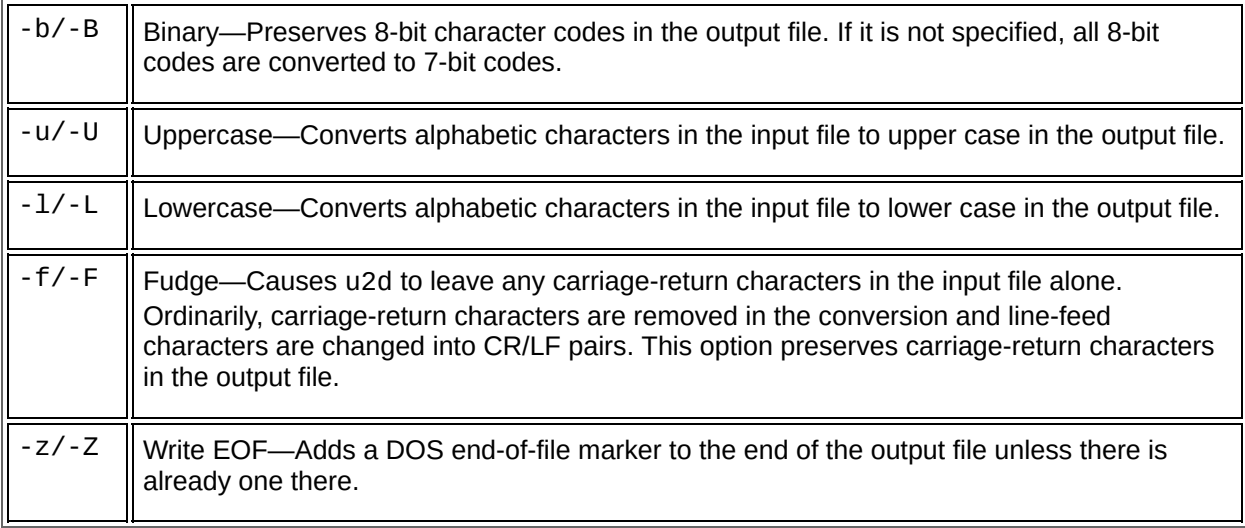

## **Related Topics** [Introducing](#page-0-0) File Converter

d2u [Command](#page-5-0)

# **General Accessibility**

Hummingbird products are accessible to all users. Wherever possible, our software adheres to Microsoft Windows interface standards and contains a comprehensive set of accessibility features.

**Access Keys** All menus have associated access keys (mnemonics) that let you use the keyboard, rather than a mouse, to navigate the user interface (UI). These access keys appear as underlined letters in the names of most UI items. (If this is not the case, press Alt to reveal them.) To open any menu, press Alt and then press the key that corresponds with the underlined letter in the menu name. For example, to access the File menu in any Hummingbird application, press Alt+F.

Once you have opened a menu, you can access an item on the menu by pressing the underlined letter in the menu item name, or you can use the arrow keys to navigate the menu list.

**Keyboard Shortcuts** Some often-used menu options also have shortcut (accelerator) keys. The shortcut key for an item appears beside it on the menu.

**Directional Arrows** Use the directional arrows on the keyboard to navigate through menu items or to scroll vertically and horizontally. You can also use the directional arrows to navigate through multiple options. For example, if you have a series of radio buttons, you can use the arrow keys to navigate the possible selections.

**Tab Key Sequence** To navigate through a dialog box, press the Tab key. Selected items appear with a dotted border. You can also press Shift+Tab to go back to a previous selection within the dialog box.

**Spacebar** Press the Spacebar to select or clear check boxes, or to select buttons in a dialog box.

**Esc** Press the Esc key to close a dialog box without implementing any new settings.

**Enter** Press the Enter key to select the highlighted item or to close a dialog box and apply the new settings. You can also press the Enter key to close all About boxes.

**ToolTips** ToolTips appear for all functional icons. This feature lets users use Screen Reviewers to make interface information available through synthesized speech or through a refreshable Braille display.

## **Microsoft Accessibility Options**

Microsoft Windows environments contain accessibility options that let you change how you interact with the software. These options can add sound, increase the magnification, and create sticky keys.

**To enable/disable Accessibility options:**

- 1. In Control Panel, double-click Accessibility Options.
- 2. In the Accessibility Options dialog box, select or clear the option check boxes on the various tabs as required, and click Apply.
- 3. Click OK.

If you installed the Microsoft Accessibility components for your Windows system, you can find additional accessibility tools under Accessibility on the Start menu.

# **Technical Support**

You can contact the Hummingbird Technical Support department Monday to Friday between 8:00 a.m. and 8:00 p.m. Eastern Time.

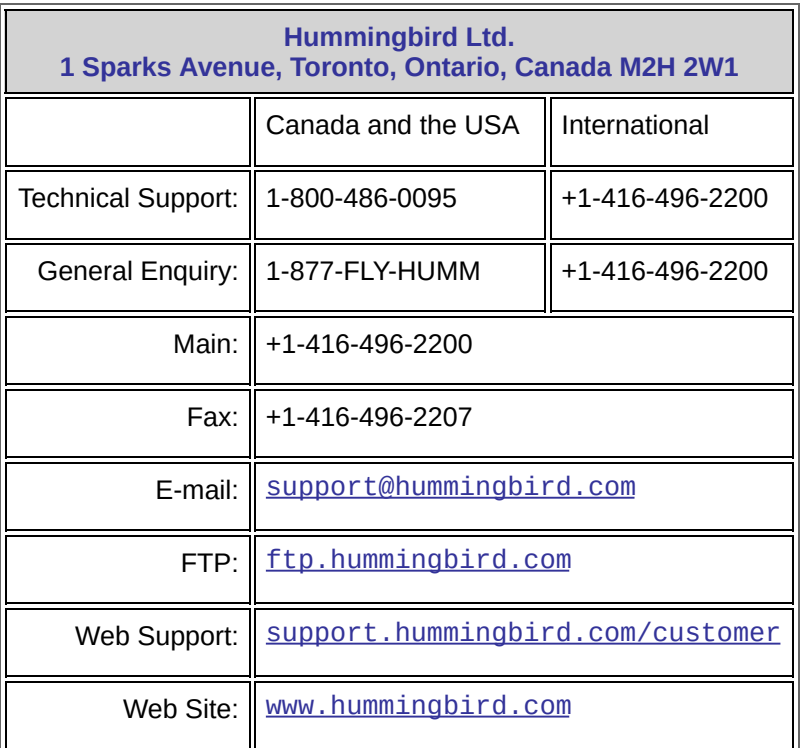

## <span id="page-18-0"></span>**File Converter Dialog Box**

#### To [access](javascript:FileConverter7.Click();)

The File Converter dialog box translates end-of-line character sequences between DOS and UNIX files. The dialog box lets you specify the input and output files of the conversion and the type of conversion to be done.

#### **Files Area**

**Add Files—**Lets you select files to convert. Once selected, the files appear in the Input File column.

**Output File—**Lets you select a file to overwrite with the converted file. Once selected, the updated information appears in the Output Folder and Output File Name columns.

**In Place**—For all selected files, uses the same path and file name for the output file as the original file.

**Remove**—Removes the selected files from the list.

**Rename**—Lets you rename the output file name.

### **Output Folder Area**

**Same As Input Folder**—Forces the path in the Output Folder column at the top of the dialog box to be the same as for the original file. If you clear this check box, you can browse to an alternative path or select one from the drop-down list.

### **Conversion Type Area**

**DOS to UNIX—**Converts DOS files to UNIX files.

**UNIX to DOS—**Converts UNIX files to DOS files.

**Auto—**Determines whether the source file is DOS or UNIX and then performs the appropriate conversion.

**Tip:** If you frequently use drag and drop to convert files, selecting Auto simplifies conversion—unless you only convert one way, such as from UNIX to DOS.

**DOS to EBCDIC UNIX** —Converts files using the ASCII character set to the EBCDIC character set. EBCDIC is an IBM code for representing characters as numbers; it is mostly used on large IBM computers. Most other computers, including PCs and Macintoshes, use ASCII codes.

**EBCDIC UNIX to DOS**—Converts files using the EBCDIC character set to the ASCII character set.

**Configure—**Opens the [Configuration](#page-22-0) dialog box.

**Related Topics** [Introducing](#page-0-0) File Converter

## <span id="page-22-0"></span>**Configuration Dialog Box**

To [access](javascript:FileConverter9.Click();)

If you selected a DOS-to-UNIX option in the **File [Converter](#page-18-0) dialog box**, the left side of this dialog box is available. If you selected a UNIX-to-DOS option, the right side is available. If you selected Auto, both sides are available.

**Strip High Bit—**Converts all 8-bit codes into 7-bit codes by stripping the high bit.

**Fudge—**Retains carriage return characters found in the input file.

**Uppercase—**Converts all alphabetic characters in the input file to uppercase in the output file.

**Lowercase—**Converts all alphabetic characters in the input file to lowercase in the output file.

**Write EOF—**Adds a DOS End-Of-File marker to the end of the output file, unless one already exists.

**Related Topics** [Introducing](#page-0-0) File Converter